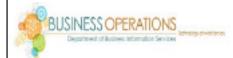

# User Management Security Access Request Portal -Guide for Requesting Officials

# Table of Contents

(click on a link below to jump to that section)

| ſ | Create a New Request | Add a Requester | Modify a Request | Run a Report |
|---|----------------------|-----------------|------------------|--------------|
|   |                      |                 |                  |              |

Visit http://umsap-manager.mcpsmd.org to access the login screen.

*Note: You must use the Chrome browser to access this application.* 

Use your MCPS Outlook username and password to log in.

Create a New Request

On the homepage, click Start a New Request

Alternatively, you may click Assign a Requester if you wish to delegate the initiation of requests.

Note: All access requests initiated by an assigned requester must be approved by the requesting offi cial. Click here for more information.

Delegating a requester gives that individual the right to submit UMSAP requests ONLY, and does not give them roles an any other business applica tions.

To initiate a new request, search for the employee who requires access using the search box. Select the correct employee from the resuts.

Then click Add.

The employee's information will populate below. Confirm the correct employee has been identified. Then click Start. *Note: Multiple results may appear. Only one result may be selected at a time.* 

| User Management Security Access Request Portal (Manager Access) |          |  |  |  |  |  |
|-----------------------------------------------------------------|----------|--|--|--|--|--|
|                                                                 | Username |  |  |  |  |  |
| → #                                                             | Password |  |  |  |  |  |
|                                                                 | Logi     |  |  |  |  |  |

| Home             | Start A<br>Requ |        | Approve A New<br>Request | Reports - |
|------------------|-----------------|--------|--------------------------|-----------|
| Annima           |                 |        |                          |           |
| Assign<br>Reques |                 | Logout |                          |           |
|                  |                 |        |                          |           |
|                  |                 |        |                          |           |
|                  |                 |        |                          |           |

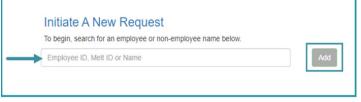

|             | A New Req           | ee or non-employee nar  | ne below      |        |                   |     |
|-------------|---------------------|-------------------------|---------------|--------|-------------------|-----|
| o nogin, or | aren lor an emproye | ac or non-comployee nor |               |        |                   | Add |
| Action      | Employee #          | Display Name            | Employee Type | MELTID | Level 1 Job Title |     |
| Slart       |                     |                         | Employee      |        |                   |     |

The Create a User Request form will appear. The employee's information will default to the employee data fields. Complete the additional required fields.

• Request Type: Click New (see Modify a Request to learn about modifying an existing request).

• Business System: Using the drop-down menu, select the business system to which the employee requires access.

Note: Users requesting access to School Funds Online (SFO) or the Business Hub\* MUST com plete the corresponding PDO trainings prior to requesting access. An error message will be displayed if the employee has not completed all required training. <u>No new request should be initi</u> <u>ated if training has not been satisfied.</u>

\*All employees have the expenses role in the Hub by default, so no UMSAP request is required for this role. However, those required to submit expenses for reimbursement are highly encouraged to take the Expenses online training.

• Access Form: Using the drop-down menu, select the form name/number required to complete the request.

• Job@Location: Using the drop-down menu, select the correct position and location for the request. *Note: The job/location selected will impact the ac cess request. If the job selected ends or changes, access will be revoked.* 

When all required fields have been completed, click Next.

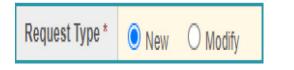

| Business System * | Please Select 🗸   |
|-------------------|-------------------|
|                   | Please Select     |
|                   | DocuWare          |
| $\rightarrow$     | HRIS / PACS       |
|                   | HRO               |
|                   | MCPS Business Hub |
|                   | MHC               |
|                   | PDO               |
|                   | SFO               |

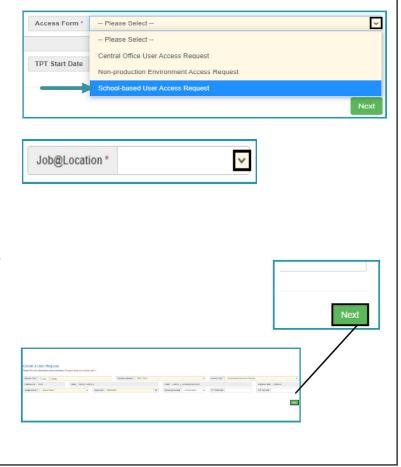

You will now complete an electronic version of the access request. In this example, we are completing a request for PACS/HRIS access.

Complete all required fields (indicated with an asterisk '\*').

Optional - if additional access beyond the standard access given is being requested, or if access is being requested for an atypical position, you must complete the Justification section.

Note: Requests that include special access follow an extended approval process

Click Next.

Type your Employee ID Number in the text box, and click, "I Agree".

The initial request has now been submitted. Both the requesting official and the employee will receive a confirmation email.

The requesting official can view the status of the request by running a report. Click here for more information.

After the request has been submitted, the end-user (employee who needs access) will take the following steps:

From the confirmation email, the end-user will click on the link provided.

Note: The link is single use. Once the user has clicked on the link and logged into the portal, they will not be able to use this link again to access the portal. Only end-users with active requests will be able to access the portal. The end-user will log in using their MCPS Outlook credentials.

The end-user will be prompted to review the MCPS IGT-RA Guidelines.

The end-user will input their Employee ID Number in the field provided, then click, "I Agree".

Once access has been granted, the end-user will receive a confirmation email.

| Business System                       | HRIS / PACS                  |            |                  | Form | School-based User Access Request |  |
|---------------------------------------|------------------------------|------------|------------------|------|----------------------------------|--|
|                                       |                              |            |                  |      |                                  |  |
| Does the user rea                     | uire PACS Access?            | Yes        | O No             |      |                                  |  |
| Select the PACS us                    | er role. Select all that app | ily:       |                  |      |                                  |  |
| Timekeeper                            | Alternate Timekeeper         |            |                  |      |                                  |  |
| Does the user rea                     | uire HRIS Access? 🔿          | Yes        | No               |      |                                  |  |
| Select the user's po                  | sition from the following o  | ptions:    |                  |      |                                  |  |
| Administrator                         | Asst. Principal/Acting Pri   | ncipal/P   | rincipal Intern) |      |                                  |  |
| Business Adm                          | inistrator                   |            |                  |      |                                  |  |
| Fiscal Assista                        | nt or Accountant             |            |                  |      |                                  |  |
| Position not liste                    | d. Please enter position ti  | tle in fol | lowing field.    |      |                                  |  |
| Justification                         |                              |            |                  |      |                                  |  |
| Will the user                         |                              |            |                  |      |                                  |  |
| <ul> <li>Post extracurricu</li> </ul> | lar activity plans? O Yes    | 0          | No.              |      |                                  |  |
|                                       | ricular activity plans?      | Vac        | - Ma             |      |                                  |  |

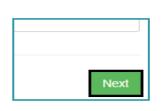

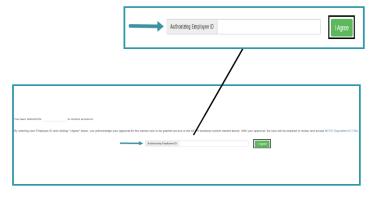

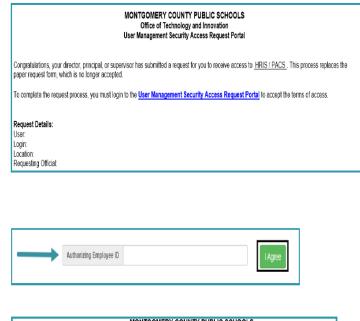

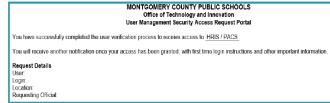

#### Add a Requester

A requesting official can delegate duties to other staff members in the UMSAP Portal.

Note: All access requests initiated by an assigned requester must be approved by the requesting offi cial.

Delegating a requester gives that individual the right to submit UMSAP requests ONLY, and does not give them roles an any other business applica tions.

Click the Assign a Requester button.

| Search for the employee you wish to add as a requester in |  |
|-----------------------------------------------------------|--|
| the Choose Requester box.                                 |  |

Then, click Add Requester.

The employee's information will populate in the Current Requesters section of the page. You and the employee will receive a confirmation email notifying you the employee has been added as a requester.

To revoke privileges, click the Remove Requester Access button.

### Modify a Request

When the user needs additional access to the same business system you will modify the existing request.

*Note: Creating additional requests can result in a loss of access.* 

Examples of when a user might need additional access include:

User has PACS and needs additional HRIS access (like ECA). User needs additional roles in the Hub

|  | Assign A<br>Requester | Logout |
|--|-----------------------|--------|
|--|-----------------------|--------|

| Please u | se this page to identify requesters that may initiate access request on your | behalf. |
|----------|------------------------------------------------------------------------------|---------|
|          | Add a New Requester                                                          |         |
|          | Supervisor                                                                   |         |
|          | Choose requester                                                             |         |
|          | Add Requester                                                                |         |

Current Requesters (The current users that have access to initiate requests on your behalf)
Display Name MELT ID Level 1 Job Title Level 1 Job Location

**Remove Requester Access** 

Click Start a New Request.

Search for the employee using the search box. Then click Add.

The employee's information will populate in the section below. Confirm the correct employee has been identified. Then click Start.

Complete all required fields (indicated with an asterisk '\*").

Request Type: Click Modify

Business System: Using the drop-down menu, select the business system to which the employee requires access. In our example, the employee previously had access to PACS and we are adding additional HRIS acceess.

Access Form: Using the drop-down menu, select the from name/number required to complete this request.

| Ho | me                               | Start A N<br>Reques                    |               | Reque          |                   | Reports - |
|----|----------------------------------|----------------------------------------|---------------|----------------|-------------------|-----------|
|    |                                  |                                        |               |                |                   |           |
|    | Initiat                          | e A New R                              | equest        |                |                   |           |
|    | _                                | search for an em                       |               | nployee name b | elow.             |           |
| —  | Employe                          | e ID, Melt ID or N                     | lame          |                |                   | Add       |
|    |                                  |                                        |               |                |                   |           |
|    |                                  |                                        |               |                |                   |           |
|    | New Req                          | uest                                   |               |                |                   |           |
|    | rch for an employe               | e or non-employee name                 | e below.      |                |                   |           |
|    | rch for an employe               | te or non-employee nam                 | e below.      |                |                   | Add       |
|    | rch for an employe<br>Employee # | ee or non-employee nam<br>Display Name | Employee Type | MELTID         | Level 1 Job Title |           |

| Request Type * O Ne | v 🖲 Modify                                                                                    |            |
|---------------------|-----------------------------------------------------------------------------------------------|------------|
| Employee ID         | Note: Access modification requests must                                                       | -          |
| Job@Location * P    | include the complete/ full access the user<br>requires. Any prior access, not detailed in the | Supervisor |
|                     | modified request, will be cancelled.                                                          | J          |

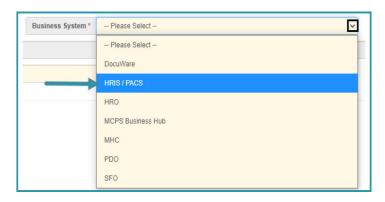

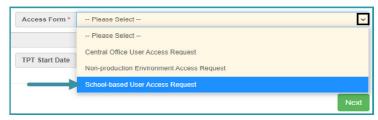

Job@Location: Using the drop-down menu, select the correct position and location for the request.

*Note: The same job/location used on the initial request should be selected.* 

| Job@Location * | ~ |
|----------------|---|
|----------------|---|

Then click Next.

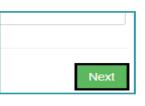

You will now complete an electronic version of the access request.

Note: You MUST include the roles/responsibilities to which the employee previously had access. In our example, the employee was previously granted access to PACS and we are adding HRIS.

Complete the new section with relevant information including the position type for the access requested. If the position is not listed, check "Position not listed, please enter position title in the following field."

In the field below, include the employee's current position and rationale for requesting access.

*Note: If requesting additional or atypical access, there is an extended approval process.* 

When the form is complete, click Next.

Type your Employee ID Number in the text box, and click "I Agree".

The modified request has now been submitted. Both the requesting official and the employee will receive a confirmation email.

The employee for whom access was requested will receive a confirmation email once access has been granted. The requesting official can check the status of the request by running a report. Click here for more information.

| Does the user r                     | equire PACS Access?         | Yes             | ○ No                                  |  |
|-------------------------------------|-----------------------------|-----------------|---------------------------------------|--|
| Select the PACS                     | user role. Select all that  | apply:          |                                       |  |
| Timekeeper                          | Alternate Timekee           | per             |                                       |  |
| Does the user r                     | equire HRIS Access?         | Yes             | ○ No                                  |  |
| Select the user's                   | position from the following | ng options:     |                                       |  |
| Administrate                        | or (Asst. Principal/Acting  | Principal/P     | rincipal Intern)                      |  |
| Business Ac                         | Iministrator                |                 |                                       |  |
| Fiscal Assis                        | tant or Accountant          |                 |                                       |  |
| Position not lis                    | ted. Please enter positio   | on title in fol | lowing field.                         |  |
| Justification                       | Acting as Business Ac       | dministrator    | while employee is on long-term leave. |  |
| Will the user:                      |                             |                 |                                       |  |
| <ul> <li>Post extracurri</li> </ul> | cular activity plans? O     | Yes 💿 N         | 10                                    |  |
| <ul> <li>Approve extract</li> </ul> | curricular activity plans?  | ○ Yes           | No                                    |  |
| <ul> <li>Require access</li> </ul>  | s to school business rep    | orts? 💿 Ye      | es O No                               |  |

| Next |
|------|

| $\longrightarrow$ | Authorizing Employee ID | I Agree |
|-------------------|-------------------------|---------|
|                   |                         |         |

## Run a Report

The requesting official can run a report to view the status of requests for their staff.

On the homepage, click on the Reports drop-down menu and select User Access Report.

Enter the parameters for the employee, range of time, location, and/or business system for which you wish to view a report. Then click Search.

Optionally, you can enter no search parameters (your user ID will automatically be included) and view all requests that have been submitted by you and/or on your behalf.

To see a copy of the request that was submitted, click View Detail.

A copy of the form will open in a new browser tab.

When you are finished, click the Logout button from any page in the UMSAP Portal.

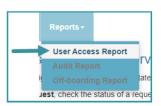

| Filtered By |                     |                                       |   |  |  |  |
|-------------|---------------------|---------------------------------------|---|--|--|--|
| Start Date  | End User (MELT ID)  | Location Location Code or Description |   |  |  |  |
| End Date    | Requester (MELT ID) | Business System - Please Select -     | v |  |  |  |

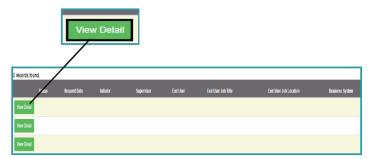

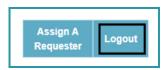